# **控除証明データの取得方法**

控除証明データをWebマイページから取得する方法は以下のとおりです。

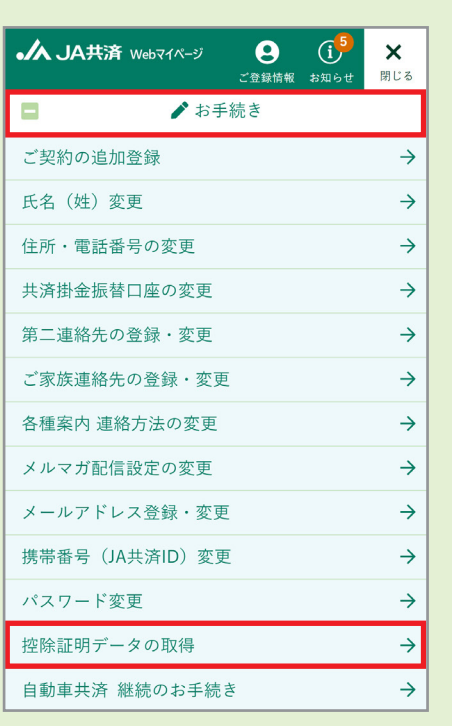

 $\boldsymbol{\Theta}$ 

ご登録情報 お知らせ

•人JA共済 Webマイページ

**|控除証明データの取得** 

※詳細な利用方法はこちら

一括申請

▼年 全7件中 1-7件を表示

2022

01120002447191 新一般·介護医療 詳細 データ取得申請

を行います。

1.取得申請

*地***除証明データの取得(由請お上**びダウンロード)

「1. 取得申請」を行うと、後日、「2. データの 取得(ダウンロード)」が可能になります。

控除証明データを取得(ダウンロード)する場合 は 事前の取得由請が必要です。「一括由請」を押 下して一括申請、または「データ取得申請」を押下 して契約ごとに個別申請してください。 ※共済掛金の入金が確認され、控除証明データの取 得が可能な契約を年別に表示しています。

 $\left(\overline{\mathbf{i}}\right)^6$ 

 $\equiv$ 

## **1.控除証明データの取得申請**

## **控除証明データの取得機能にアクセス**

- ●Webマイページにログインし、「メニュー] をタップします。
- ●メニューから [お手続き] をタップします。
- [控除証明データの取得] をタップします。

●携帯電話番号でJA共済IDとWebマイページを登録いただいている方は、控除証明データの 取得にあたり、メールアドレスの追加登録が必要です。

## **控除証明データの取得申請**

- ●控除証明データを取得する場合、事前に申請処理が必要です。 (即日取得はできません。)
- ●複数の対象契約がある場合は、一括で申請することが可能です。

#### **一括申請の場合**

- ●取得したい年度をプルダウンから選択します。
- ●まとめて申請する場合は [一括申請] をタップします。

## **個別申請の場合**

- ●取得したい年度をプルダウンから選択します。
- ●契約ごとに申請する場合は「データ取得申請]をタップします。

## **控除証明データの取得方法**

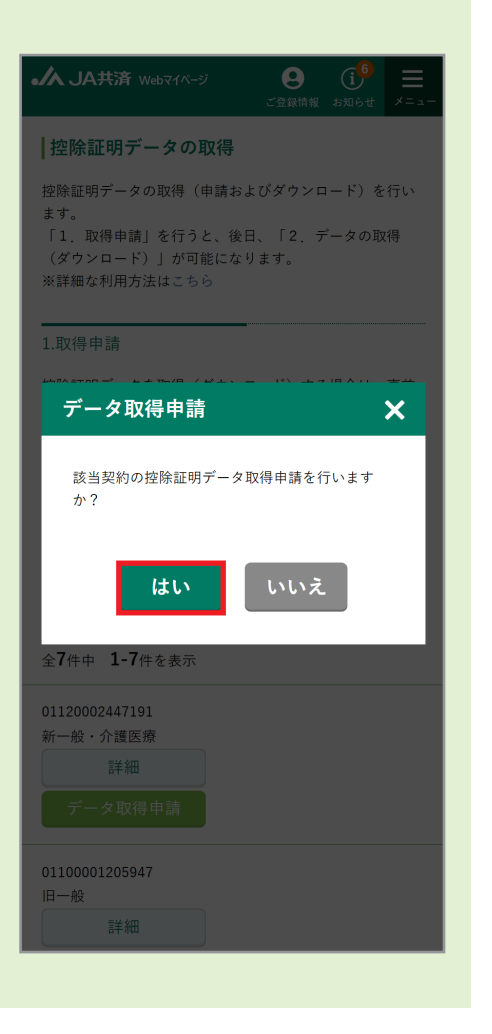

### **データ取得申請の確認および申請**

- ●データ取得申請を確認するポップアップが開くため、「はい]を タップします。
- ●データ取得申請が完了し、申請受付メールが届きます。
- ・営業日(月~金曜日)の16:00までに取得申請した場合、翌営業日の朝9:00以降に控除証明 データをダウンロードいただけます。
- ・16:00以降および休日(土日、祝日および12月29日から1月3日)に取得申請した場合、翌々営業日の 朝9:00以降にダウンロードいただけます。

#### **控除証明データ取得申請にかかる留意事項**

●控除証明データは入金処理日の翌営業日から、5年間取得申請ができます。

●満期などによりWebマイページで閲覧ができなくなった契約は、閲覧不可となった時点から2年間は申請処理が 可能です。ただし、解約などを行った契約は申請ができません。

●控除証明データの取得申請対象外の契約は表示されません。

【申請対象外契約】

①共済掛金の入金処理が未完了の契約

②入金処理日以降(9月4日作成分については、9月4日以降)に権利譲渡を行った契約

③証明額がマイナスになる契約

④その他

・ご契約者様氏名(漢字・カナ)が未管理の契約

・ご契約者様氏名(漢字)に表示できない文字が含まれており、ご契約者様氏名(カナ)が未管理の契約

・払込延長中の契約

 $\frac{1}{2} \left( \frac{1}{2} \right) \left( \frac{1}{2} \right) \left( \frac$ 

# **2.控除証明データの取得(ダウンロード)**

控除証明データの取得は、XMLファイルのダウンロードなどのファイル操作を行うため、PCからの操作を推奨します。 (スマートフォンでダウンロードすることも可能です。)

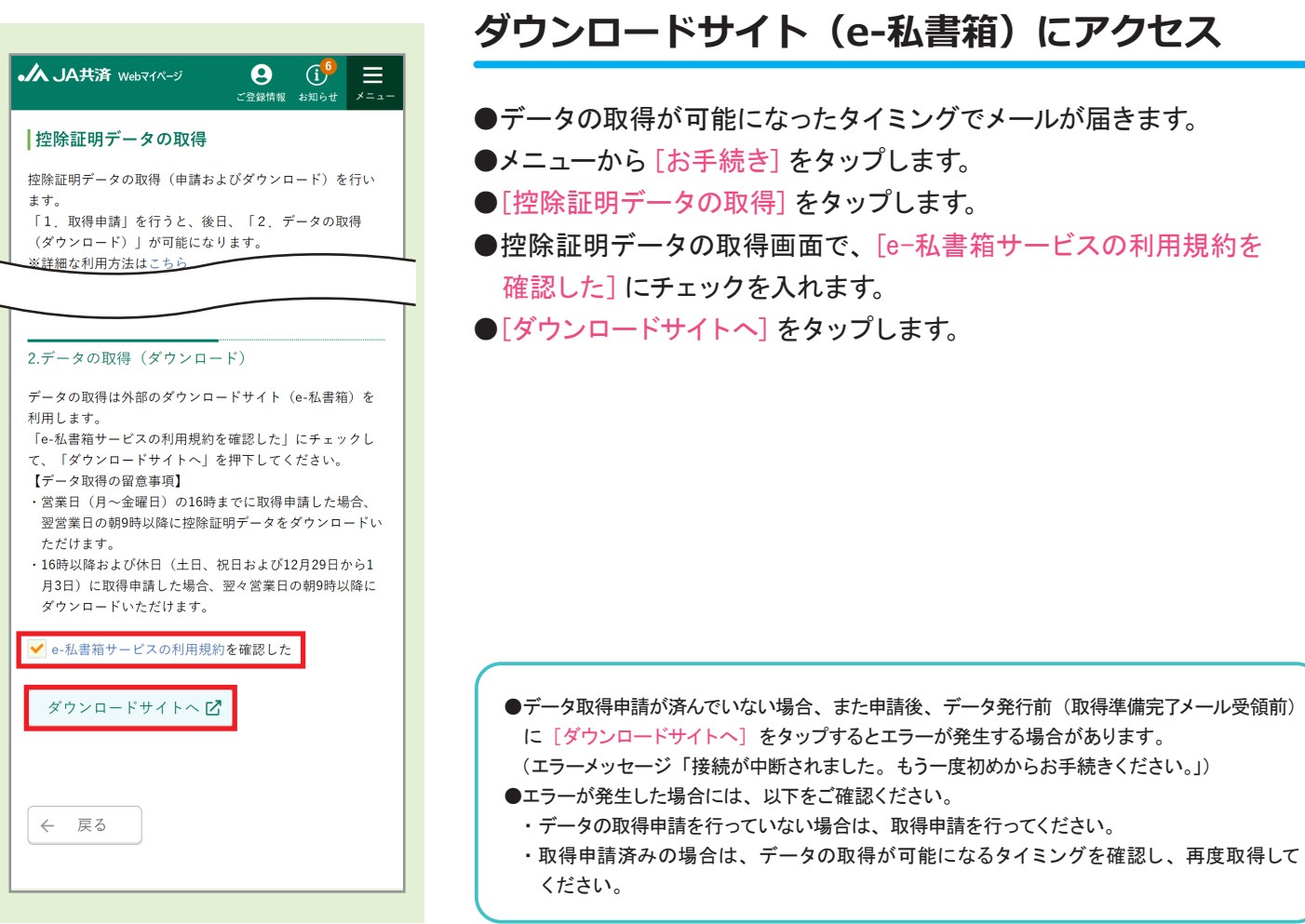

## **電子交付のお知らせ画面にアクセス**

#### ●取得可能な控除証明書が一覧で表示されます。

●[〇〇保険料控除証明書 電子交付のお知らせ]をクリックし詳細を表示します。

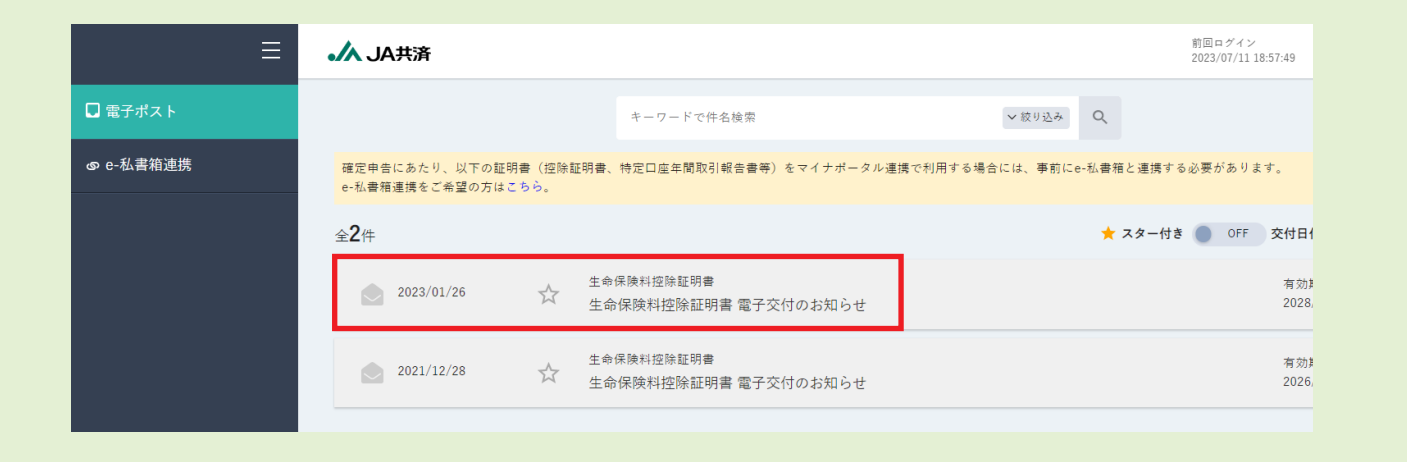

## **控除証明データのダウンロード**

● [〇〇保険料控除証明書 (xmlデータ)] をクリックすると控除証明データがダウンロードされます。

●[○○保険料控除証明書(xmlプレビュー)]をクリックするとxmlデータの内容を帳票イメージで表示することが できます。

※プレビュー画面の印刷物は年末調整や確定申告の提出物にはご利用できませんのでご注意ください。xmlデータが大量の場合は、すべてのページをプレビュー できないことがあります。ご利用のOSがiOS/MacOSの場合は、xmlプレビュー画面が何も表示されないことがあります。

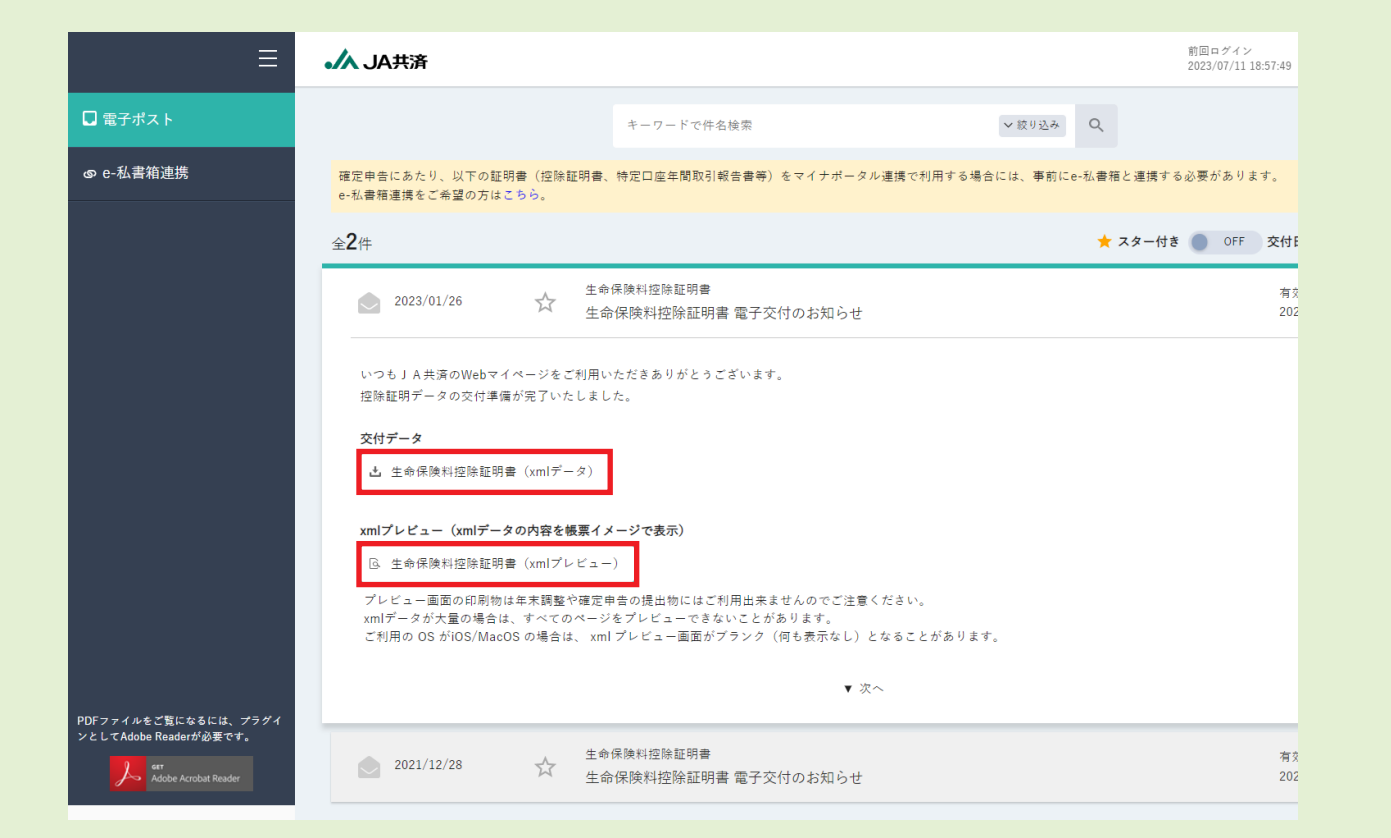